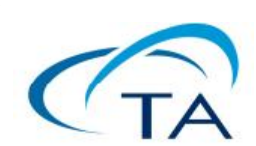

# **Basic TRIOS handling of Discovery TGA**

## **Discovery TGA**의 **TRIOS** 프로그램**;** 기초

Number TMK0048

제작(2016-12,2017-05)

### [ 목 차 ]

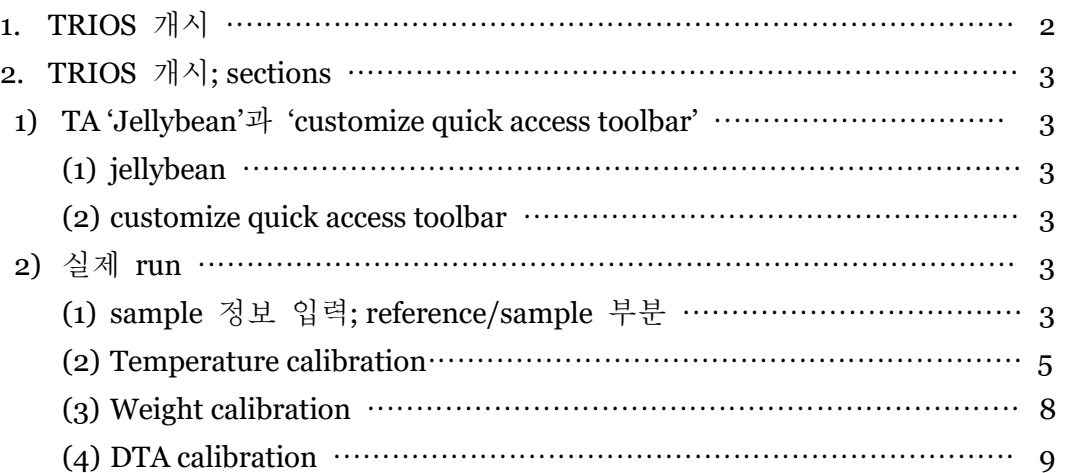

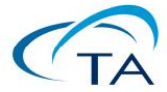

#### 1. TRIOS 개시

TRIOS 최신 버전을 install하고 나면 아래 아이콘이 보인다. 이 매뉴얼은 최소한 v 4.1.0 이상을 기준으로 한다.

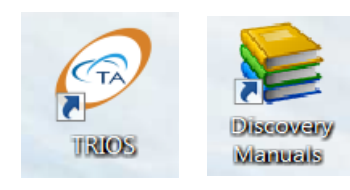

#### ◀ 그림 **1**. TRIOS의 Discovery TGA 기본 icon들

터치스크린이 있는 platform을 제대로 boot한 후 연결도 다 마치고 PC에서 위의 'TRIOS explorer' icon을 더블 클릭하면 아래와 같이 화면이 나타난다.

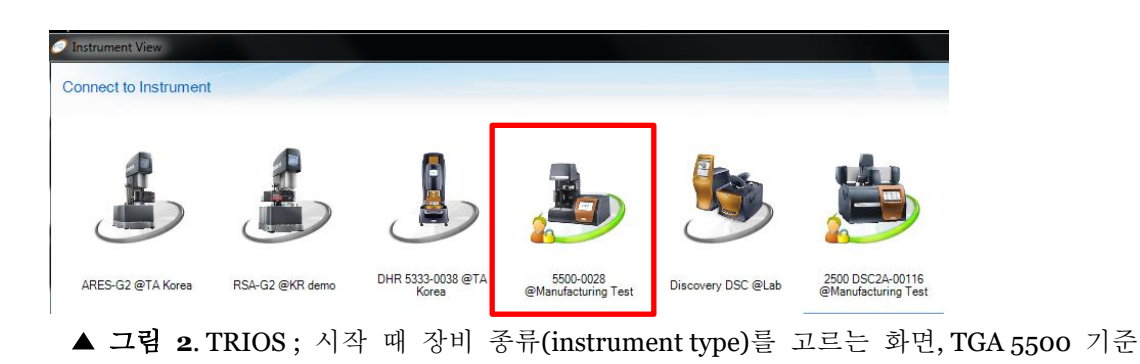

위처럼 제대로 보이면, 녹색 줄을 더블 클릭하면 TRIOS가 열린다. 다음 페이지 그림 3에서 보듯이, 중요한 몇 section이 있으며 꼭 필요한 기능에 대해서만 설명을 진행하겠다.

- Menu tab ; 맨 위에 있으며 tab은 'Home', 'View', 'Instrument'가 있다. 주로 home과 view를 많이 사용할 것이다.
- ⚫ 화면 맨 왼편; 실험 설정에서 '앞으로 돌아갈' run ('Running Queue')과 '돌릴' run ('design view')을 정한다. Q series Thermal Advantage에서 sequence setting에 해당한다.
- 화면 중간
	- 'Sample' ; 실험 변수들을 입력한다. Sample의 이름 및 저장할 file의 이름, 실험 주의 사항, sample/pan의 중량 등이다.
	- 'procedure' ; 실험 mode(normal, calibration 등), method를 설정.
- 화면 오른편; 실험 제어. 맨 위에 'control panel'이라는 이름이 있는데, 이 부분은 realtime signal들을 보여 준다. 바로 아래 쪽에는 온도 및 purge gas control 부분이 있다.

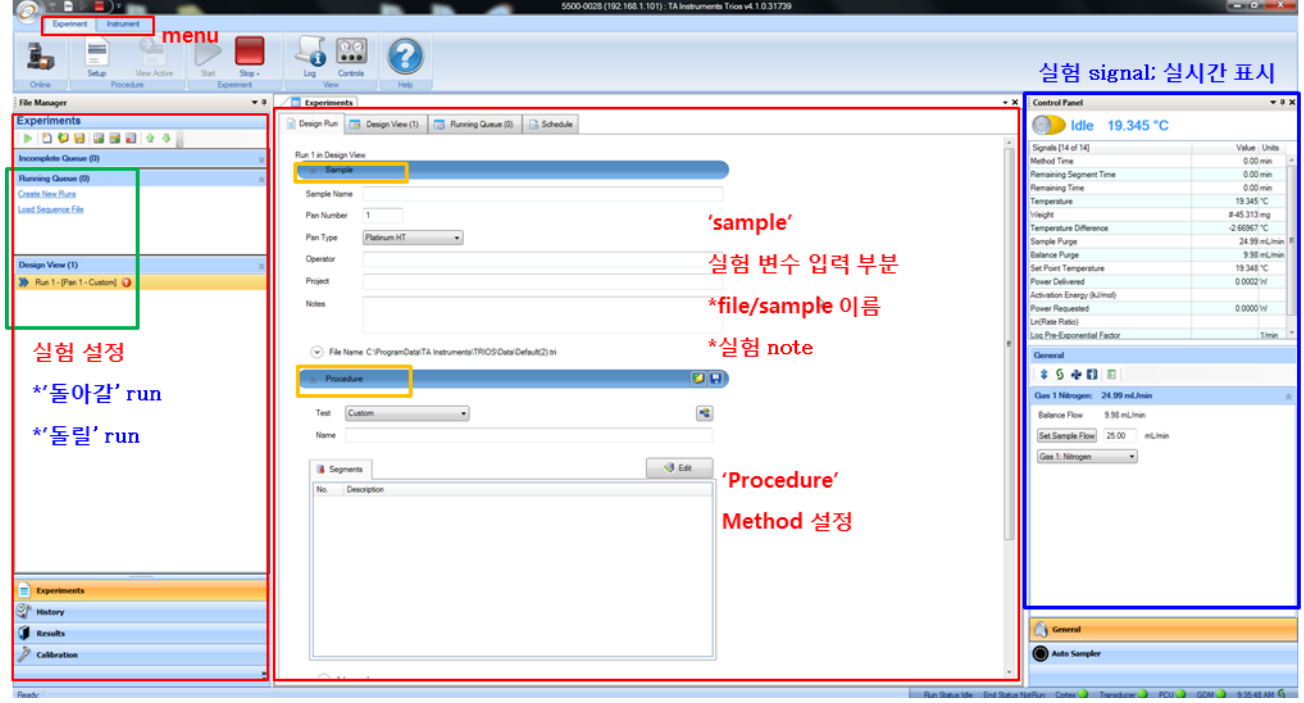

▲ 그림 3. TRIOS 전체 화면

2. TRIOS 개시; sections

1) TA 'Jellybean'과 'customize quick access toolbar'

- (1) Jellybean ; 맨 왼편 위의 icon. 여기를 누르면 이미 run이 끝난 file을 불러올 수 있다. 'Open' icon으로 file browsing window를 열어서 불러오거나 'recent Documents'에서 이전에 열었던 file들을 쉽게 불러올 수 있다. 기타 file 관리에 필요한 기능(save, save as… )등이 들어 있으며, 'Instrument' tab에서 들어가는 'Options'도 여기서 들어갈 수 있다.
- ▎▘▐ (2) customize quick access toolbar

자주 쓰는 기능을 빠르게 수행할 수 있도록, 항상 화면에 보이도록 만들어 놓는 편리한 도구다. 위 그림에서는 왼편부터 Save, Setup, Start, Stop, Undo, Redo의 여섯 아이콘이 보이는데, 다음에 설명한 menu tab에서 원하는 icon을 무엇이건 여기에 추가할 수 있다. 가령 특정 icon을 추가하려면, icon 위에서 마우스 오른편 버튼을 클릭하면 popup menu가 뜨는데 여기에 'Add to Quick Access Toolbar'가 있다.

- 2) 실제 run
	- (1) Sample 정보 입력; Reference/sample 부분
		- ⚫ Setup 다 끝나고 나서 TRIOS를 띄우면 그림 3과 같은 화면이 나타난다.

⚫ 여기서 run을 시작하려면, 아래 그림 왼편 'Experiments'의 아래에 보이는 'Running Queue' 또는 'Design view'부분에서 'Create New Runs' 부분을 클릭하면 'Run 1'이 생성된다. 그러면 오른편 sample 관계 입력 부분이 활성화된다. Design view에서 설정한 값을 run하려면 오른쪽 클릭에서 'Copy to Running Queue'로 보내야 실행 가능하다.

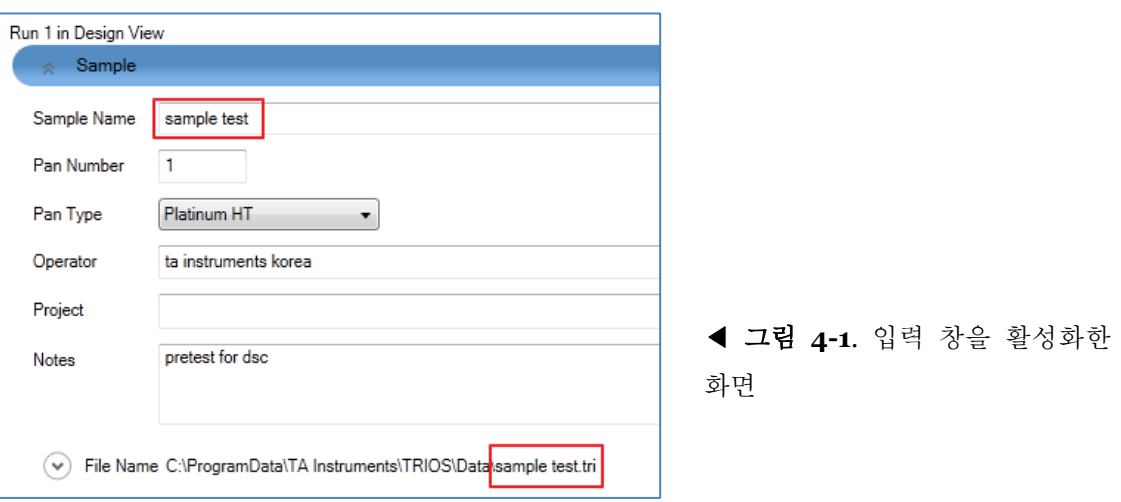

- ⚫ Sample name, Pan number, Type를 정하면 된다. Sample 이름을 입력할 경우, 기본 설정은 이 이름이 그대로 file name으로 들어가도록 되어 있다. ('sample name'. tri)
- ⚫ 다른 실험 방법들(Ramp, Heat cool heat 등)을 선택하면 templet을 이용하여 초보자도 쉽게 method를 구성할 수 있다. 여기서 수정하려면, custom으로 바꾸고 원하는 segment를 추가/삭제하면 된다.

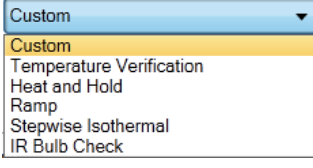

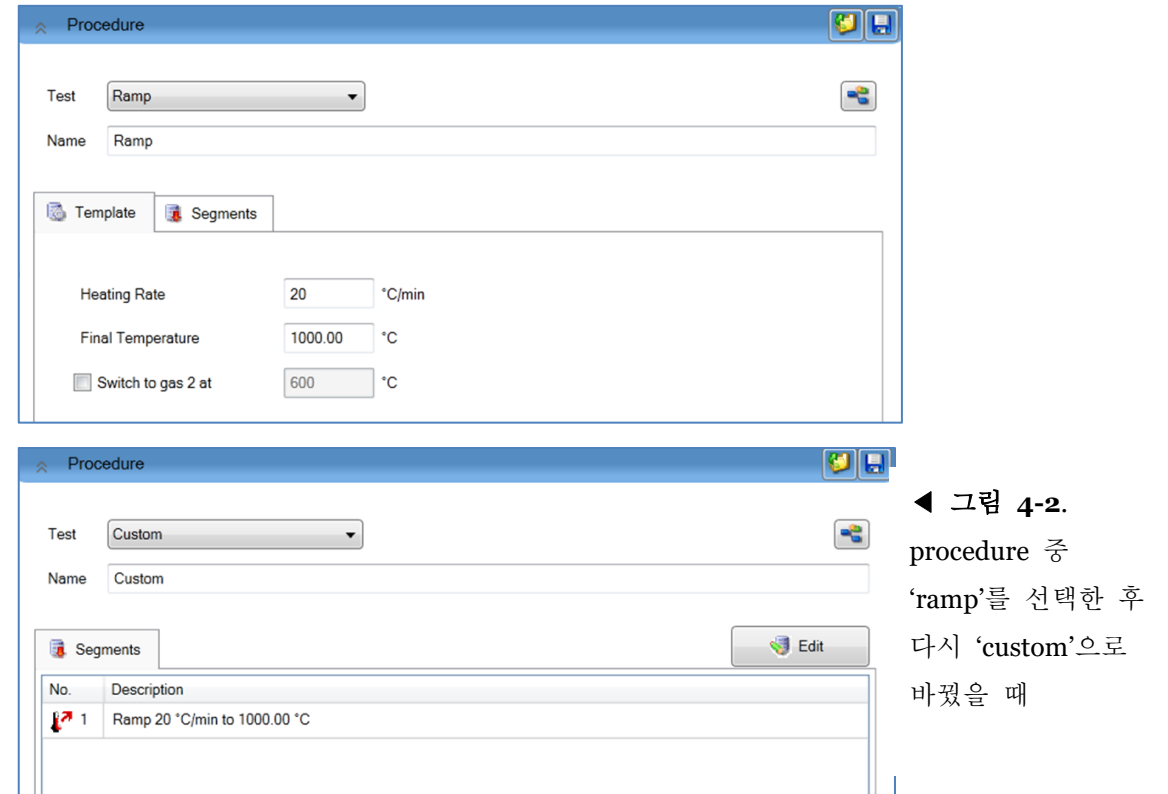

**[** 참고 **]** Tare 방법

중량을 측정하는 TGA 장비이므로 실험 전 '0점 잡기' 과정이 필요한데, 이때 빈 팬 올려놓고 taring을 해준다. 그림 3과 같은 software의 experiment 기본 창의 오른쪽 아래에 'Auto sampler'를 선택하여 tare 가능하다.

⚫ Auto sampler 아이콘 소개

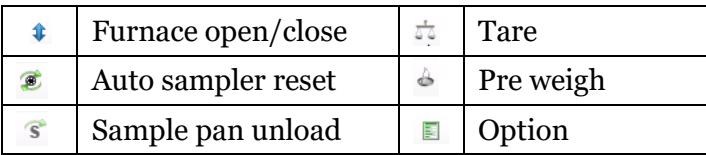

- ▶ 그림 **5-1**. Auto Sampler
	- Sample pan load
	- Pan #of Front; auto sampler 중 특정 Pan number를 앞쪽으로 보냄

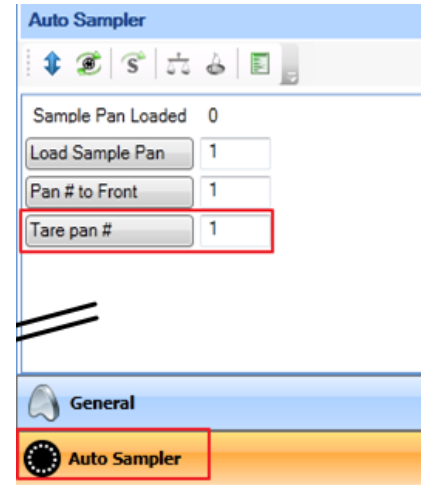

Auto sampler를 이용하여 여러 Pan을 한 번에 tare하는 방법은 두 가지가 있다. 우선 software 상 auto sampler의 Tare 아이콘 을 이용하거나, Discovery TGA touch screen에서 Tare 아이콘 <sup>69</sup>을 선택한다.

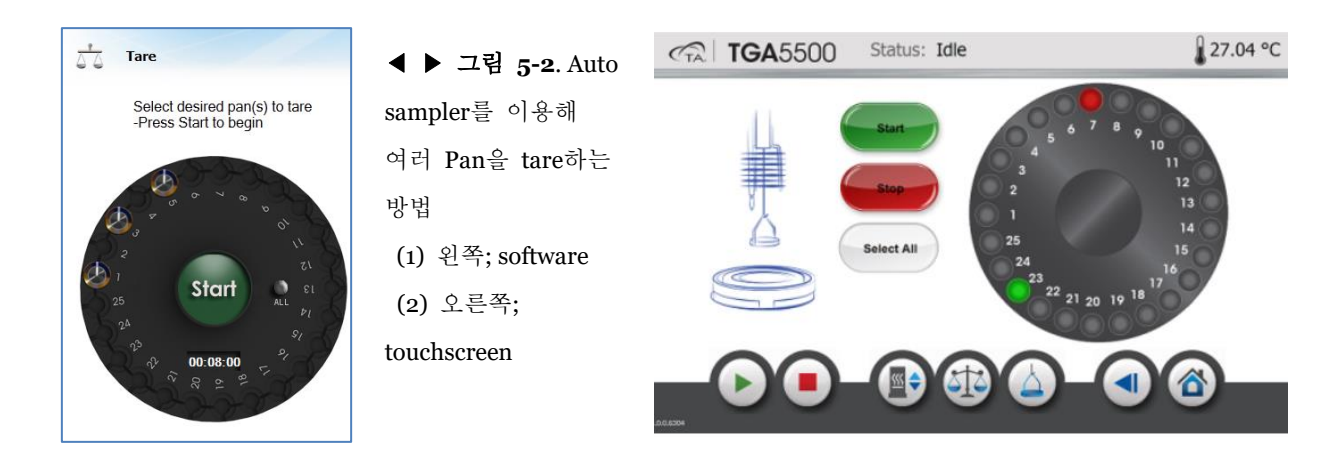

Software 처음 시작 창의 왼쪽 하단에 여러 탭이 존재한다. 지금까지는 Experiments에서 설정할 수 있는 내용이고, 앞으로 소개할 보정(Calibration)은 가장 마지막 탭을 누르면 된다.

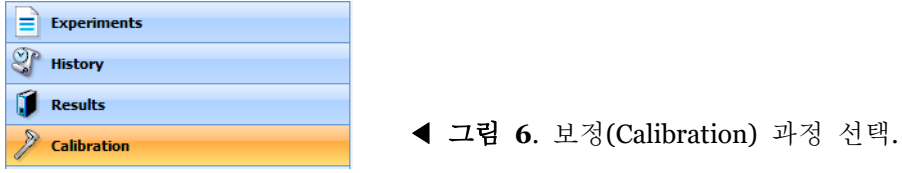

(2) Temperature Calibration

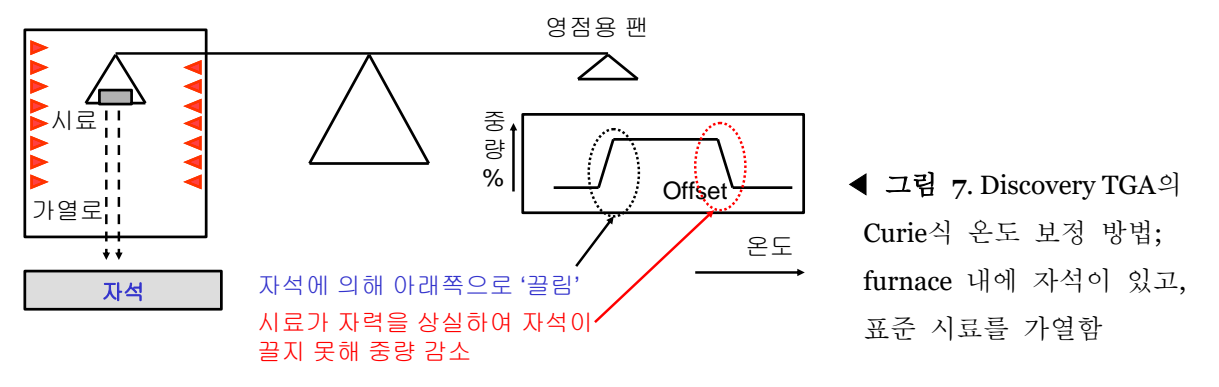

- Curie 전이점이 알려진 물질을 이용하는데, curie 전이는 특정 온도 이상 시료의 온도가 올라갈 때 시료가 자성을 갑자기 잃어버리는 현상이다. 이것을 이용하여 아래 그림처럼 TGA의 가열로 아래에 자석을 놓은 후 시료를 가열하면, Curie 온도에 도달하면 시료가 자성을 잃어서 더 이상 아래 자석에 끌리지 않으므로 '갑자기 가벼워진다'. 중량이 떨어져 평형을 이루는 곳의 onset point를 측정한다.
- 온도 보정을 진행하기 위하여 금속 물질의 퀴리 온도를 이용한다. Discovery 55/550/5500의 디폴트 물질은 니켈(Nickel)이며 인증서(certificate)가 없음을 참고 바란다.
- ⚫ 만약 여러 온도 범위의 인증서를 붙은 금속 물질이 필요하다면 Temperature calibration kit을 구매한다. 그러면 아래 그림처럼 선택하여 보정할 수 있다. 다만, 온도 영역에 알맞은 pan 타입을 선택해야 한다.

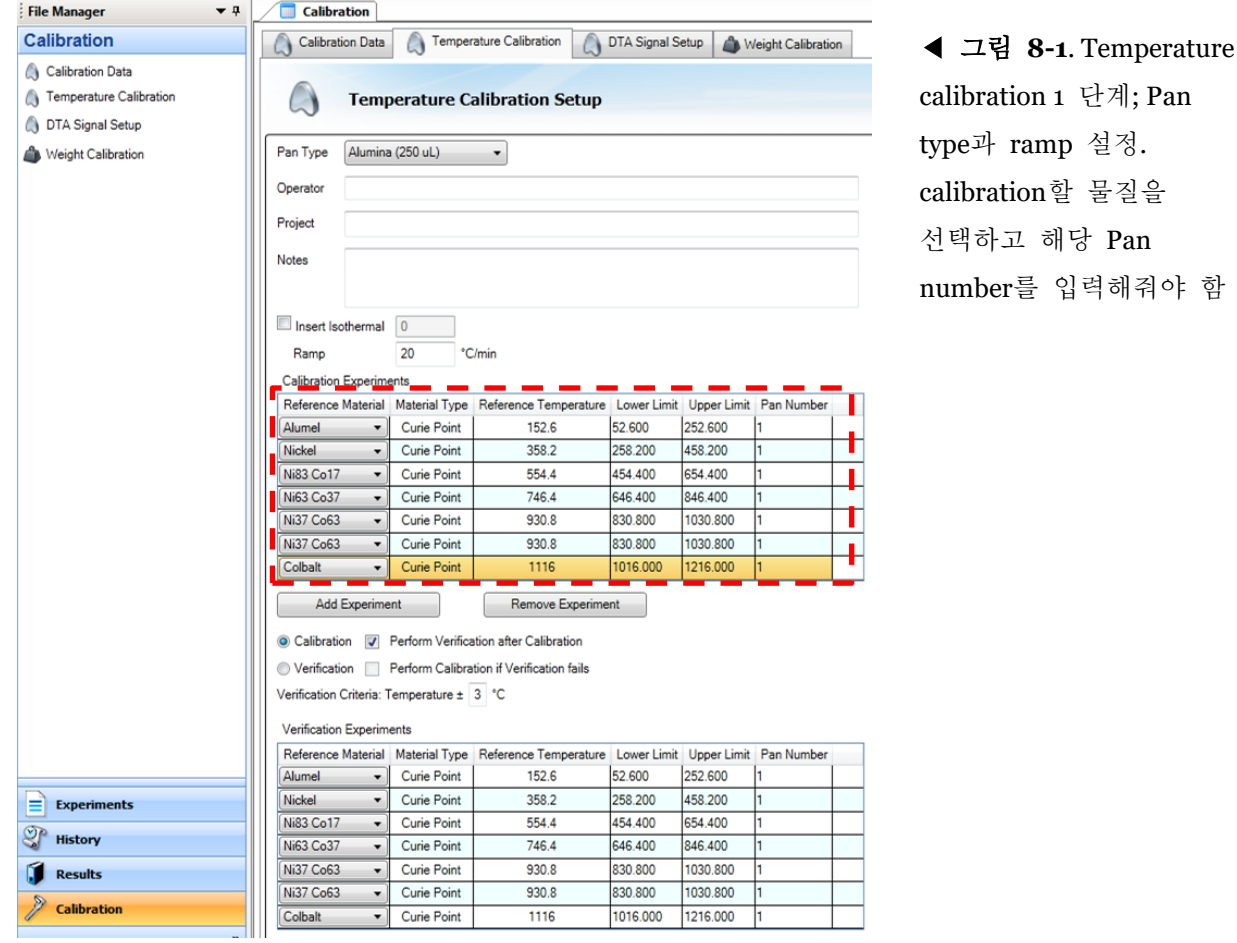

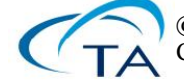

- ⚫ 보정 후 검증을 진행하고 싶다면 'perform verification after calibration'을 체크 표시 한다.
- Run all을 누르면 run 시작을 알리는 메시지가 나온다.

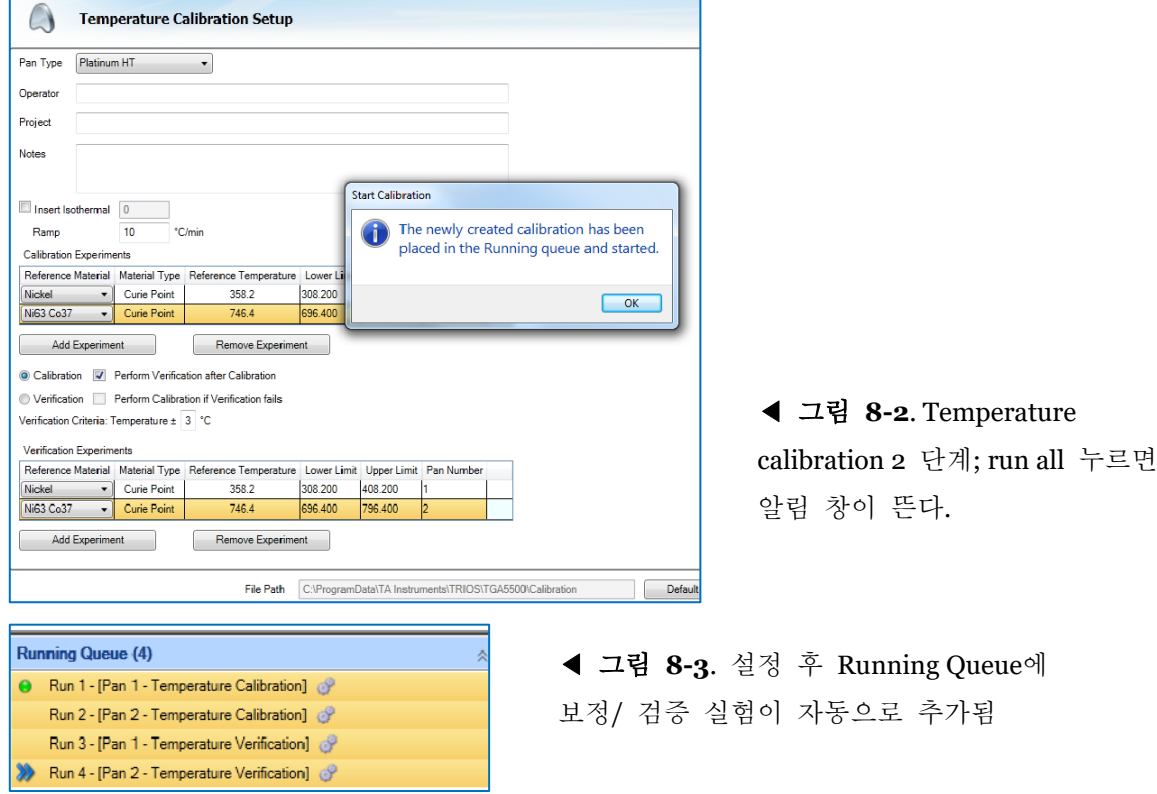

참고) Reference temperature를 추가/변경하는 방법

- TGA를 software와 연결한 상태에서 우측 general panel의 option을 선택한다.

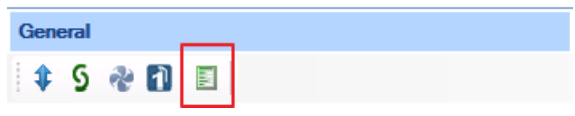

- Temperature Cal 탭에서 standard name, material type(curie point/melting point), temperature 등을 변경 가능하다. 또는 Add standard로 새로운 물질을 추가할 수 있다. 모든 설정을 마친 후 OK 버튼을 누르면 적용된다.

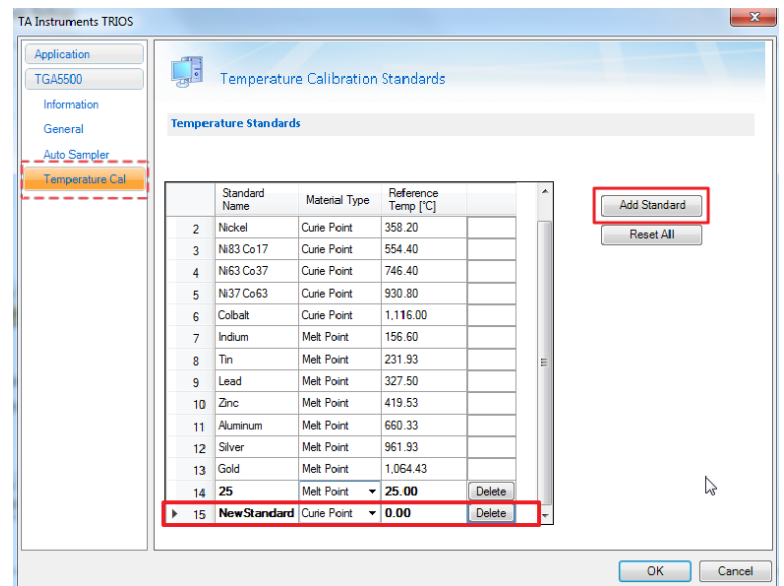

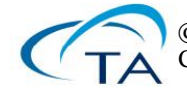

- 실행;
	- ⚫ Run All; 설정한 대로 바로 모든 Calibration run이 진행된다.
	- Queue All; Experiments에서 Running Queue에 올라갈 뿐 run하지 않는다.
	- Schedule All; Calibration을 정해진 스케줄에 맞추어 run한다.

참고로, Design View의 Run을 클릭해서도 똑같이 편집할 수 있다. 편집이 다 끝나면 아래 그림처럼 Running Queue로 복사해 넣을 수 있다. 한 번에 여러 개를 선택한 후(shift 또는 control키를 누른 채로 클릭) 복사도 물론 가능하다.

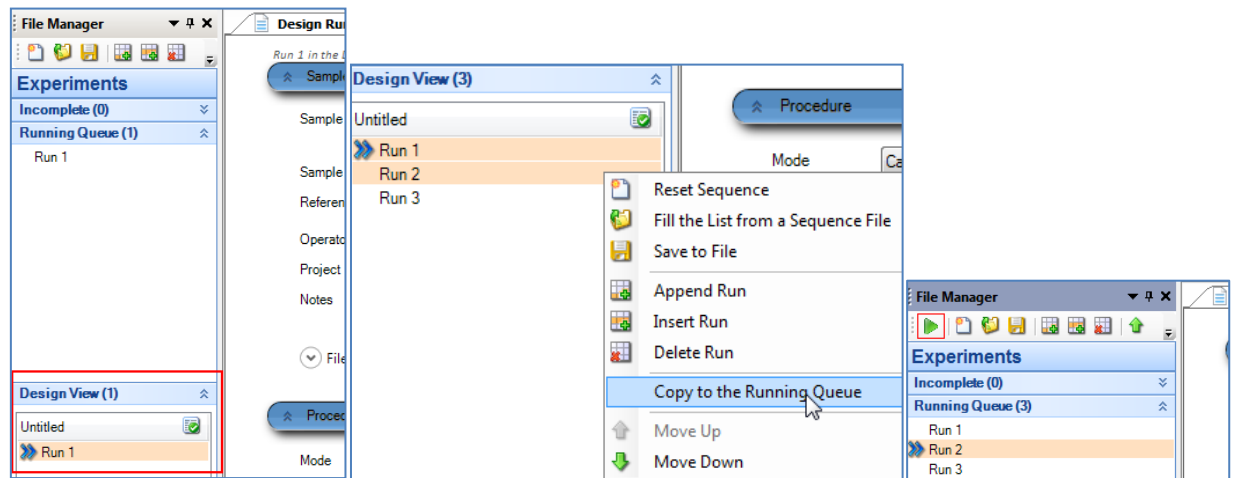

▲ 그림 8-4. Design view에서 Tzero run을 만들고, Design view에서 만든 run을 Running Queue로 복사하기. 왼편 그림부터 오른쪽으로 따라가면 된다. 측정 후 결과 창은 아래와 같다.

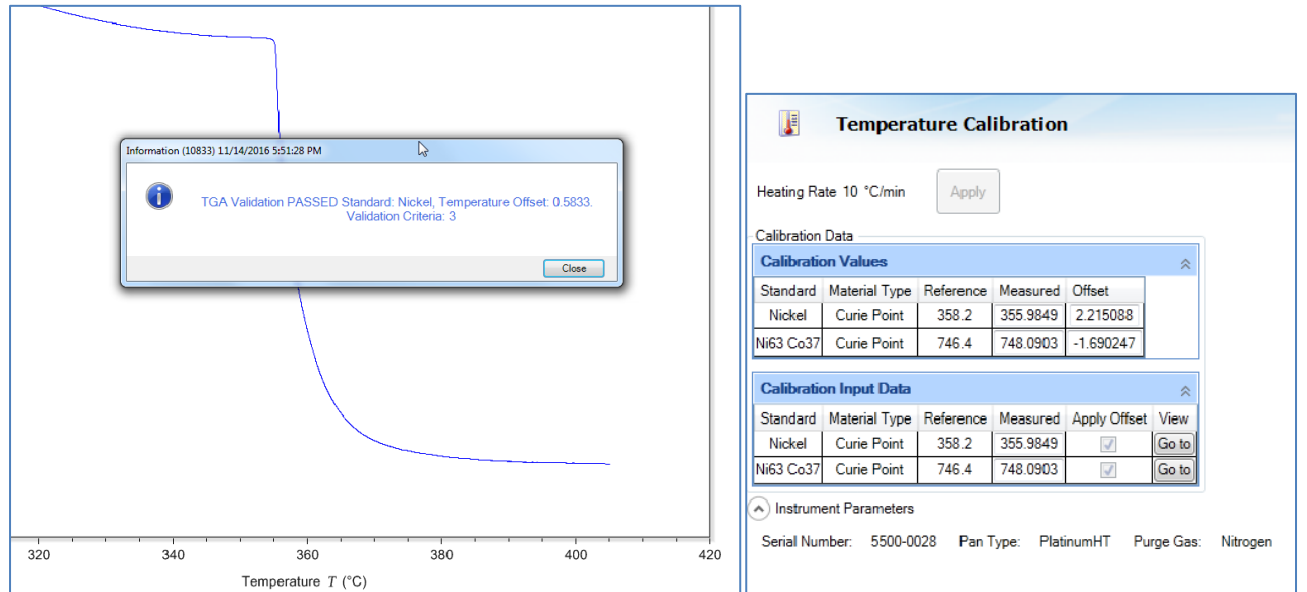

▲ 그림 **8-5**. temperature calibration 진행 후 나타나는 화면들

주의해야 할 점**]** Running Queue에 넣어 놓은 Run들은, 화살표를 두 번째 Run에 클릭하여 갖다 놓고 Run을 시작하더라도 무조건 다 돌아간다. 다시 말해 **running**  **queue**에는 돌릴 **Run**만을 넣어 놓고 **Run button**을 눌러야 한다.

(3) Weight Calibration

● TGA의 원리는 null balance 타입으로 중량을 측정하기 때문에 중량 보정도 진행해줘야 한다. 중량 보정 방법은 무게를 이미 알고 있는 fixture를 이용한다.

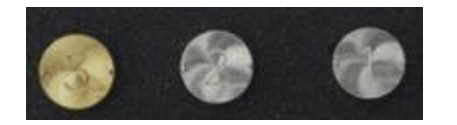

◀ 그림 **11**. 중량 보정용 Fixture 1, 2 ,3. Pan 모양으로 생겨서 loading하기 쉬움.

- ⚫ 중량 보정 방법;
	- Calibration을 선택하고 만약 그 후 자동으로 verification을 진행하려면 'verify automatically after calibration'을 체크 표시 한다.
	- Fixture 1, 2, 3을 원하는 Pan number에 위치시킨다.
	- Start 누르고 중량 보정을 시작한다.
	- Status; 아무것도 하지 않았을 때 처음은 ready 상태다.
	- Status; furnace opening  $\rightarrow$  weight stabilizing (step; calibration fixture 1)

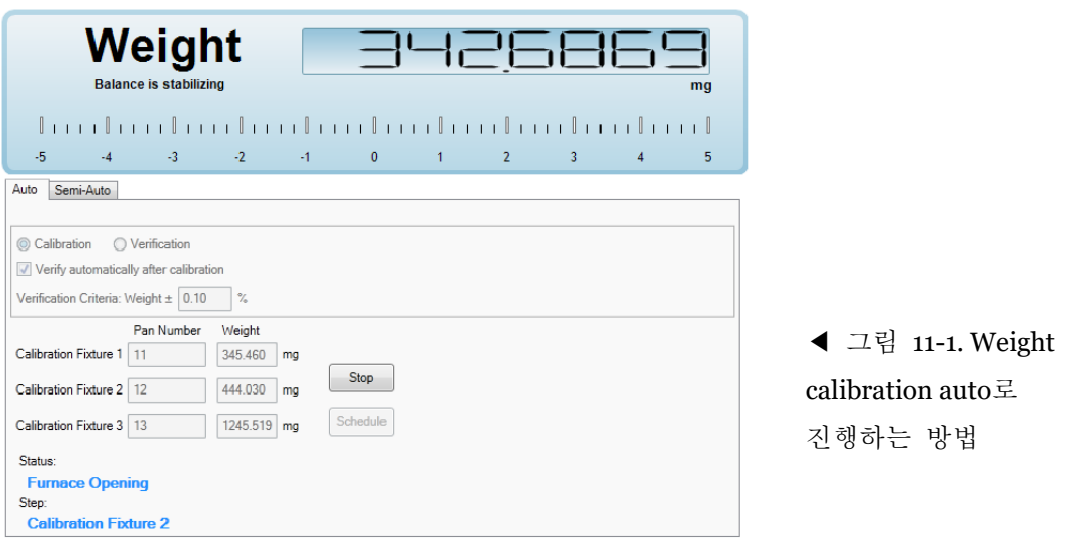

- 끝나면 완료 안내 메시지가 뜬다. 그리고 보정 값은 자동으로 적용된다.

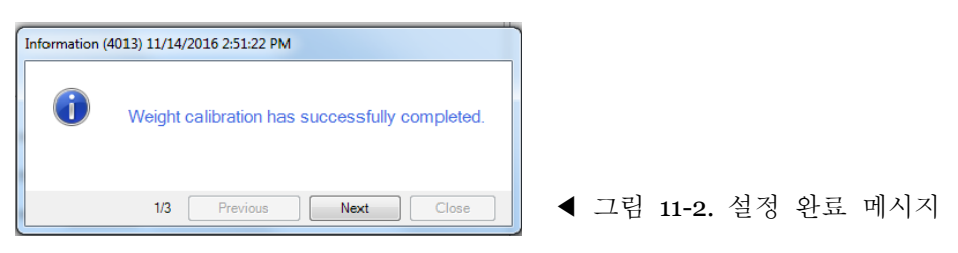

- (4) DTA Calibration
	- TGA의 DTA signal은 시료에 근접한 두 개의 분리된 thermocouple 온도 차이를 측정한다. 최적화한 DTA 성능을 보려면, 측정하고자 하는 시료의 ramp 속도와 동일하게 설정하는 것을 권장한다. DTA signal 설정은 해당 ramp 속도와 온도 구간 동안 빈 팬 테스트를 진행하고, 보정 과정은 자동으로 적용된다.
	- ⚫ 측정 방법
		- 깨끗한 빈 팬을 auto sampler에 둔다.
	- Ramp rate과 온도를 설정하고 run 한다. 참고로 측정 가능한 온도 범위의 팬을 선택해야 진행 가능하다.

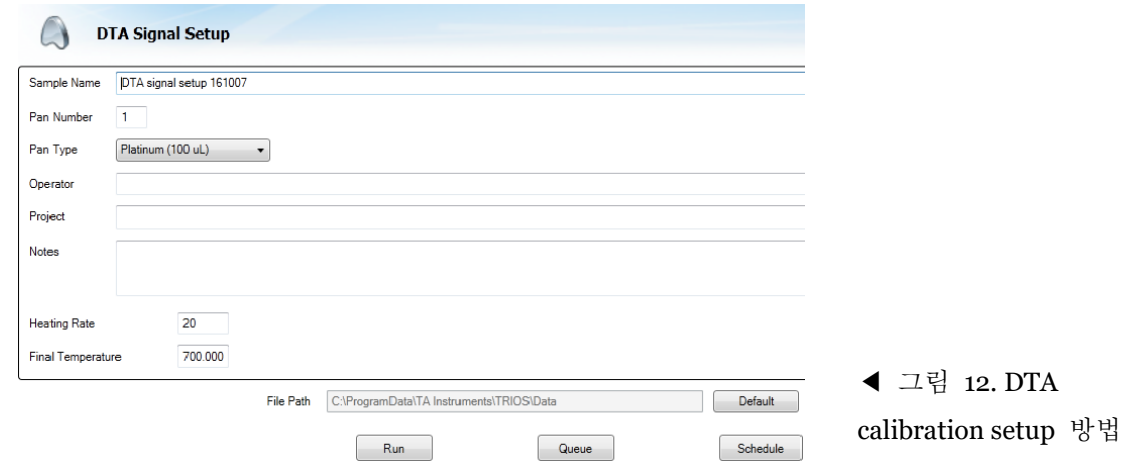

여기까지 하면 기본 calibration은 다 끝났다.

- Calibration- Calibration Data에 들어가서 확인한다.

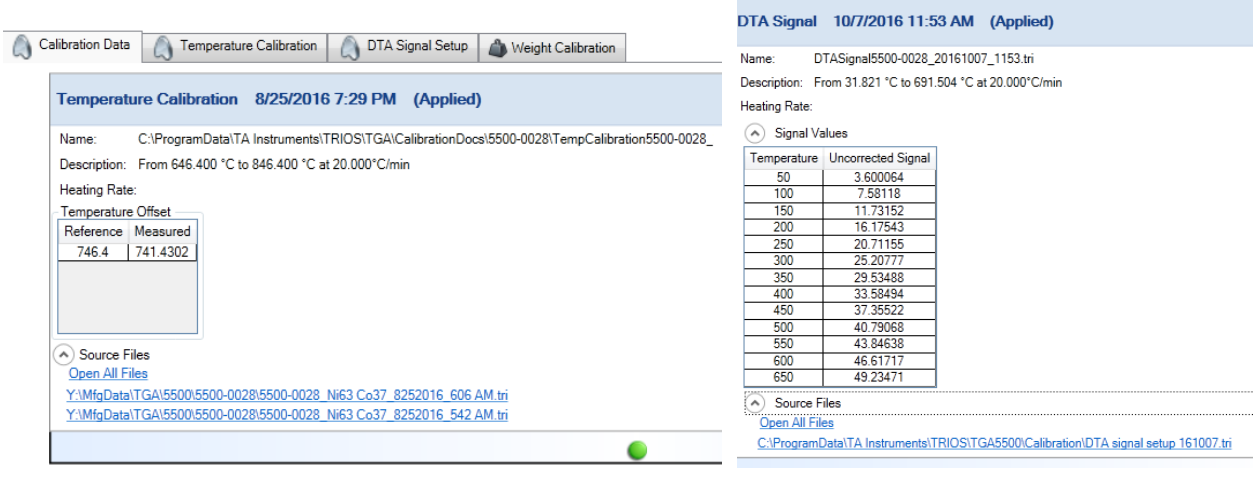

▲ 그림 13. 저장된 Calibration 결과

만약, not Applied라면 Apply를 눌러 적용한다.

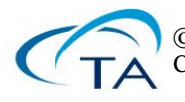

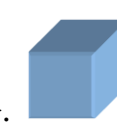

여기까지 다 제대로 진행되었으면, TGA 통상 run을 진행해도 된다.

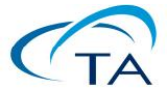